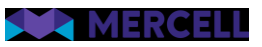

# Release 98

Release Note

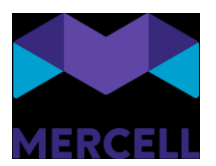

### Indhold

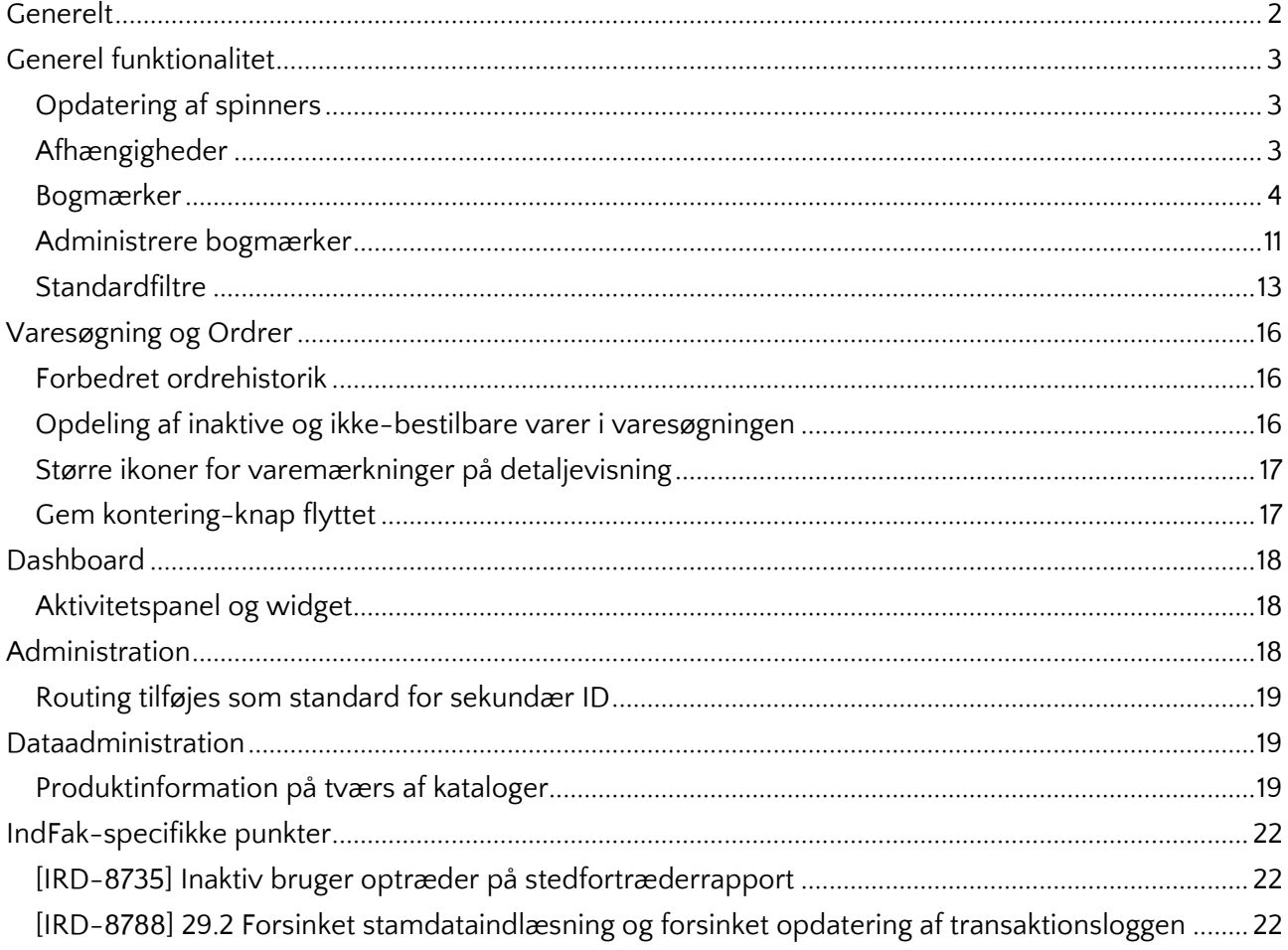

Phone: 70 60 58 20 Support-form<br>www.mercell.com

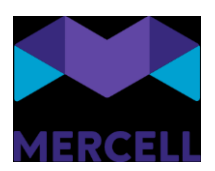

### <span id="page-2-0"></span>**Generelt**

Vi er glade for at kunne præsentere den seneste version af Mercell P2P, med denne release 98.

Med denne version bringes en række generelle forbedringer på tværs af platformen, samt spændende og nye funktioner, som vil være med til at forbedre brugernes brugeroplevelse.

Læs videre i dette dokument for at få en detaljeret oversigt over de nye funktioner, og forbedringer, som følger med indeværende release.

God læselyst. Team Mercell

Phone: 70 60 58 20 [Support-form](https://mercell.atlassian.net/servicedesk/customer/portal/63) www.mercell.com

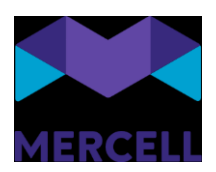

# <span id="page-3-0"></span>**Generel funktionalitet**

### <span id="page-3-1"></span>Opdatering af spinners

På tværs af alle vores moduler er vi løbende i gang med at opdatere relevante spinnere med sigende tekst. Dette ændres for at gøre brugeren opmærksom på, hvad der er årsagen til at spinneren toner frem på skærmen. Man vil indtil videre se opdateringen i følgende moduler: *Administration* og *Kontrakter/Aftaler*.

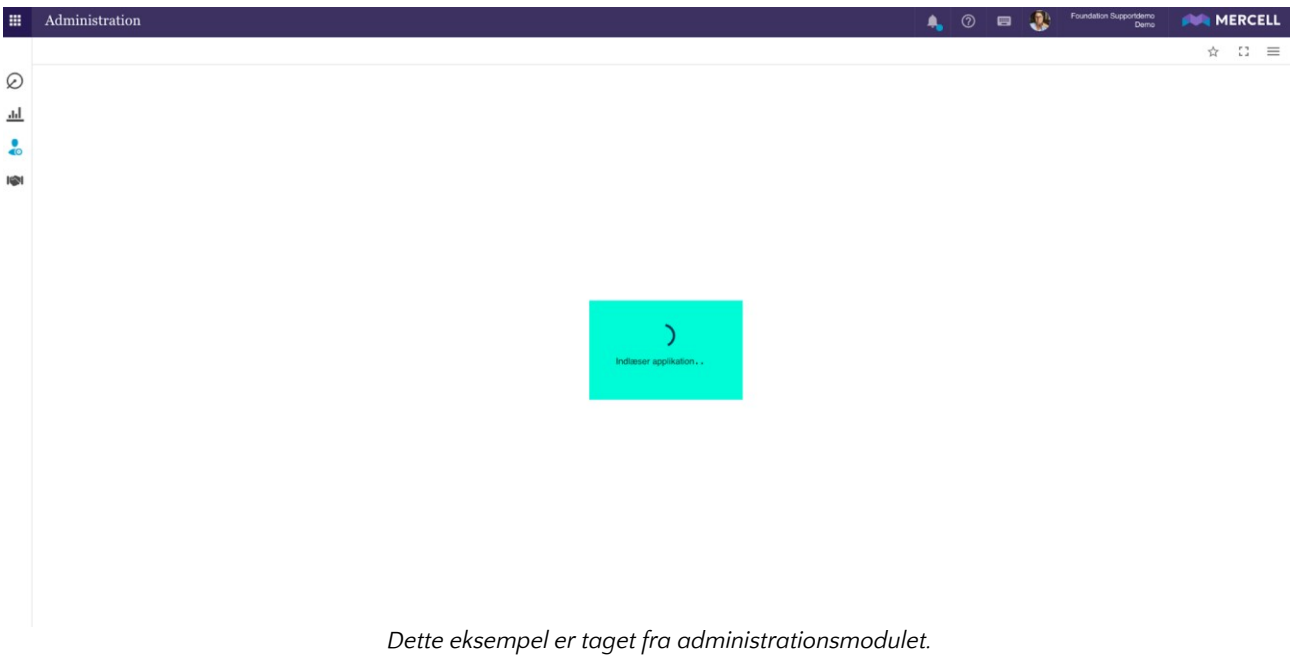

### <span id="page-3-2"></span>Afhængigheder

Funktionaliteten "Afhængigheder", der viser årsager til at en bruger ikke kan deaktiveres eller slettes, er udvidet med et yderligt niveau: Et organisationsniveau. Fremadrettet kommer det til at fremgå på tværs af vores moduler, men for nu er det at finde for modulerne *Dashboards* og *Kontrakter*.

Det betyder, at hvis man som administrator forsøger at slette eller deaktivere en bruger i brugergrænsefladen, og at denne bruger har nogle afhængigheder i Kontraktmodulet eller er ejer af et dashboard, så bliver man nu informeret om i pop up-besked, hvilken organisation denne afhængighed er tilknyttet.

Phone: 70 60 58 20 [Support-form](https://mercell.atlassian.net/servicedesk/customer/portal/63) www.mercell.com

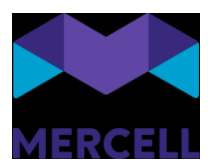

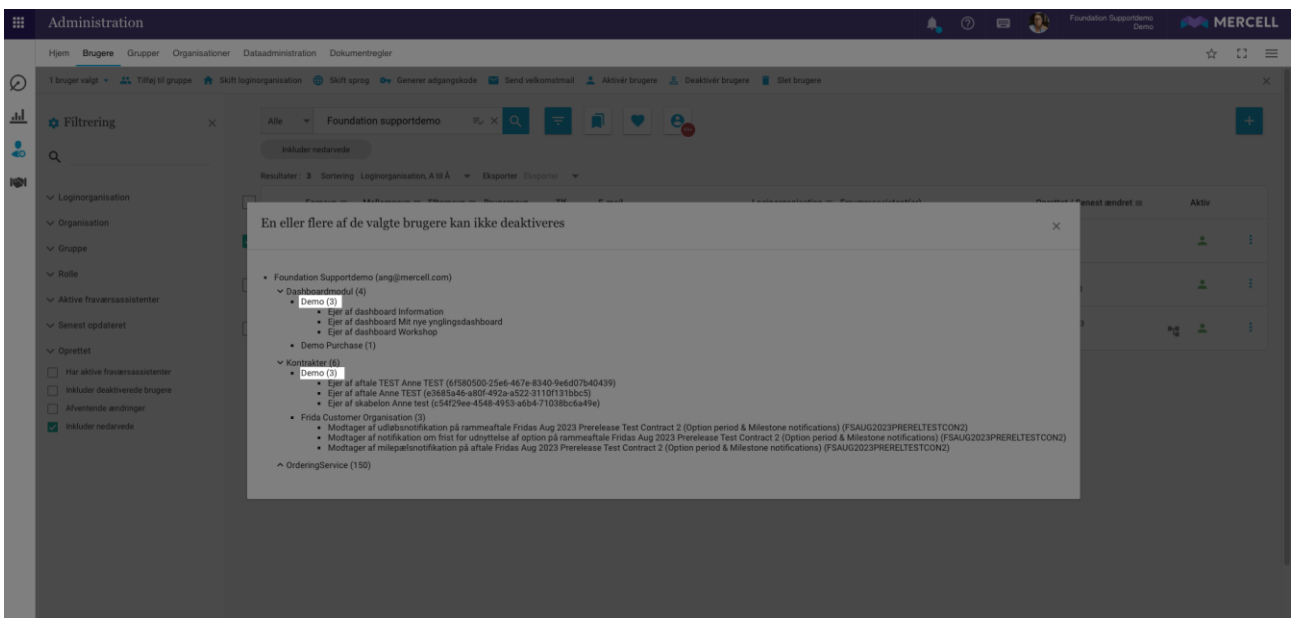

Ovenstående eksempel viser at brugeren er ejer af tre dashboards og tre kontrakter i f.eks. organisationen: Demo

Dette gør det lettere for en administrator at lokalisere pågældende aktiviteter og sørge for at afslutte dem, hvis man ønsker at inaktivere eller slette en bruger, der er uafsluttet, aktiviteter eller ejer et dashboard.

### <span id="page-4-0"></span>Bogmærker

Vi introducerer en ny standardfunktionalitet i løsningen kaldet "Bogmærker", da vi her ser en mulighed for at kunne optimere nogle arbejdsprocesser. Med denne funktion kan brugerne hurtigt oprette personlige genveje både internt i systemet og til eksterne sider som jeres internet, valutaberegner, eller eksterne ERP-systemer. Dette giver brugerne mulighed for at fortsætte deres arbejde inde fra løsningen, uden at man behøver at logge ind igen, som vi kender det fra et browser bogmærke.

Funktionaliteten fungerer på tværs af hele løsningen, og det er muligt at tilgå bogmærkerne uanset hvor man befinder sig i løsningen.

Bogmærker er som udgangspunkt et personligt værktøj og det er derfor ikke muligt at dele et bogmærke med en anden bruger eller gruppe.

Phone: 70 60 58 20 [Support-form](https://mercell.atlassian.net/servicedesk/customer/portal/63) www.mercell.com

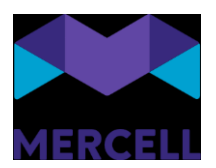

For at kunne tilgå funktionaliteten klikker man på stjerne-ikonet på næstøverste bjælke:

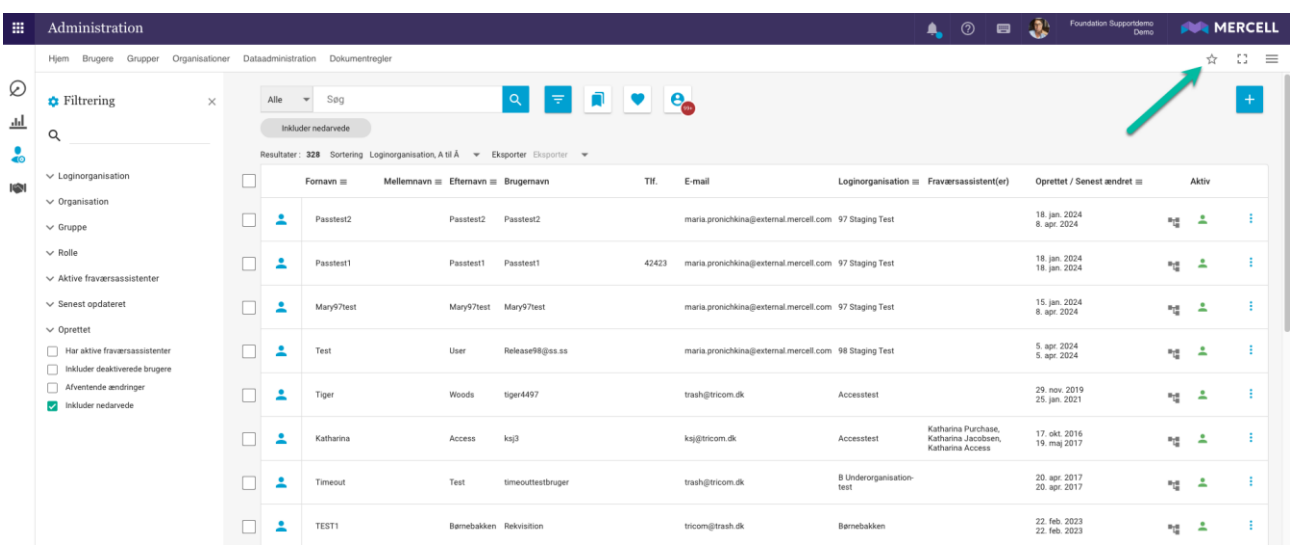

Klik på stjernen, og en dropdown-menu folder sig ud indeholdende følgende felter:

- Tilføj bogmærke: Her kan man tilføje og oprette bogmærkerne.
- Administrere bogmærker: Her administrerer man allerede eksisterende bogmærker.
- Kopier URL til udklipsholder: Her kan man kopiere den URL, man befinder sig på, og indsætte den i et nyt vindue eller en ny browser.

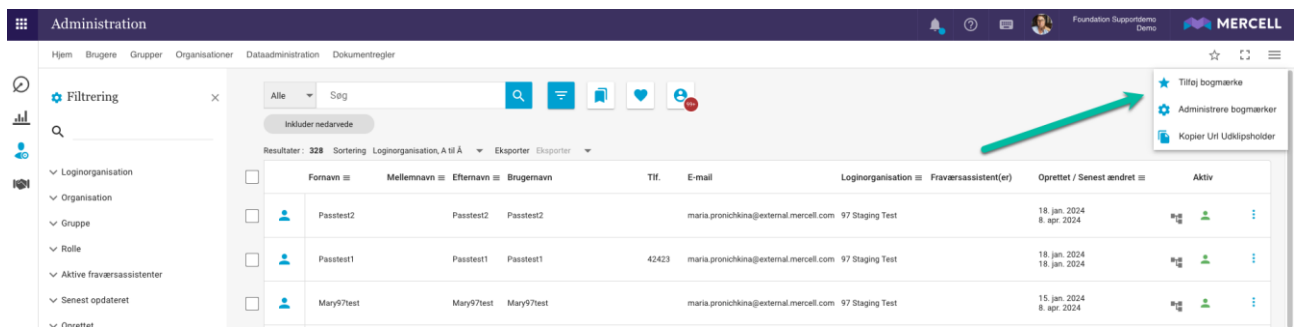

### *Tilføj bogmærke*

Klik på "Tilføj bogmærke", og man bliver mødt af en pop-up-besked, der giver brugeren mulighed for at oprette et bogmærke.

For at kunne oprette et bogmærke skal man tilføje et navn; dette felt er obligatorisk og er markeret med rødt. Det er også muligt at tilføje en beskrivelse til bogmærket; dette felt er dog ikke obligatorisk. Beskrivelsen vises når musemarkøren holdes over navnet på udvalgte "Hjem"-sider, hvis man vælger, at ens bogmærke skal vises der (mere om det senere):

Phone: 70 60 58 20 [Support-form](https://mercell.atlassian.net/servicedesk/customer/portal/63) www.mercell.com

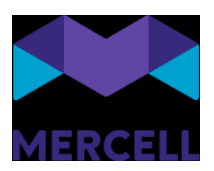

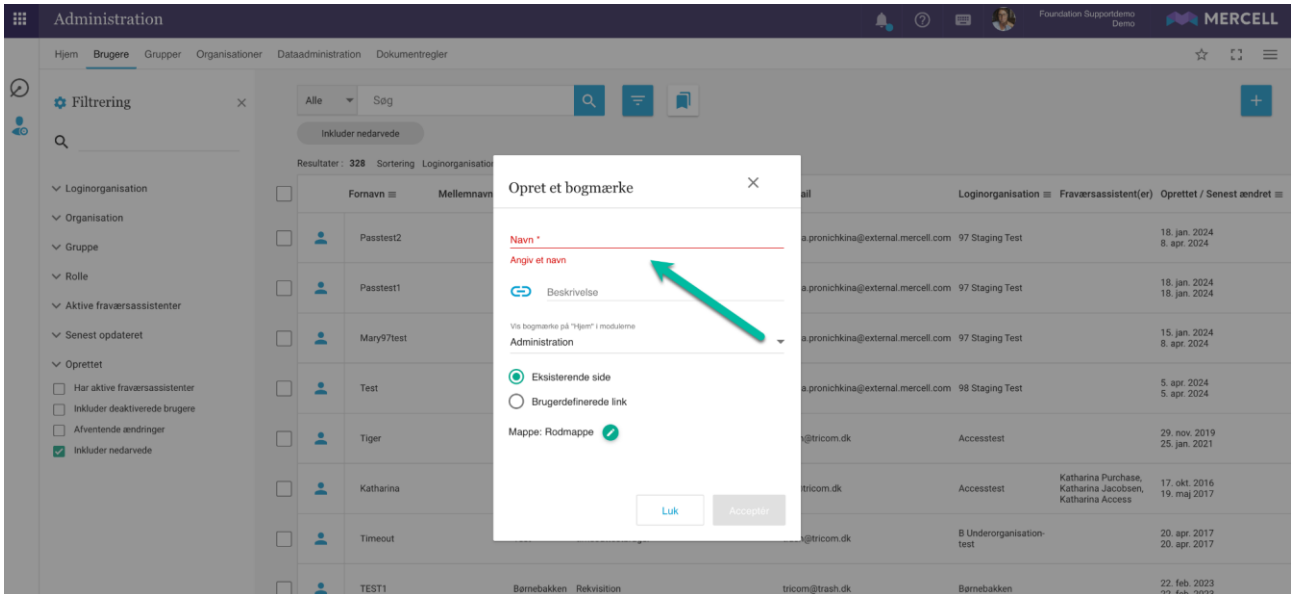

Det er ligeledes muligt at tilføje et ikon til bogmærket. Dette gøres ved at klikke på ikon-feltet, hvor man får en oversigt over, hvilke ikoner man kan vælge mellem:

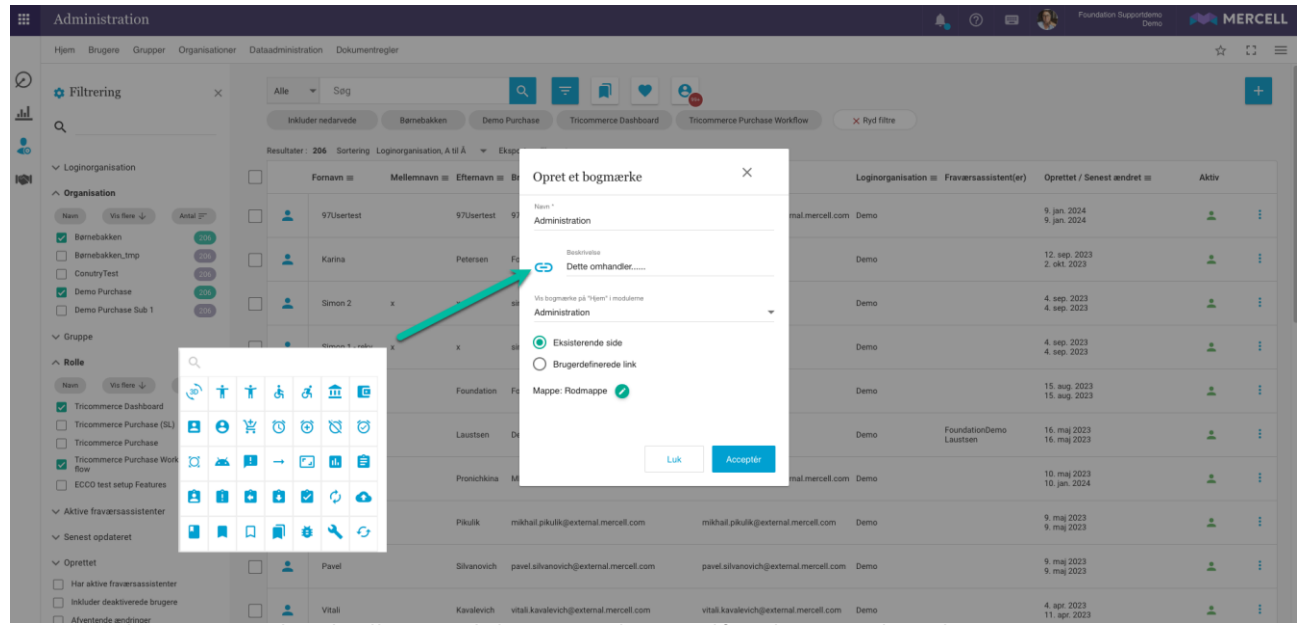

Dernæst kan man vælge, hvilket modul man ønsker at tilføje bogmærket til:

- *Administration*
- *Bestilling*
- *Kontrakter*

Har det modul man står på under oprettelsen af bogmærket en "Hjem"-side, sættes det modul som standard. I nedenstående eksempel kan man se, at man i dette tilfælde befinder sig i

Phone: 70 60 58 20 [Support-form](https://mercell.atlassian.net/servicedesk/customer/portal/63) www.mercell.com

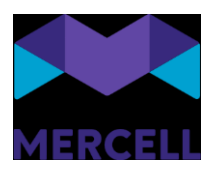

administrationsmodulet, og derfor er *Administration* sat som standard. Ønsker man at placere pågældende bogmærke på en anden "Hjem"-side, skal man blot tilføje et flueben i den rubrik.

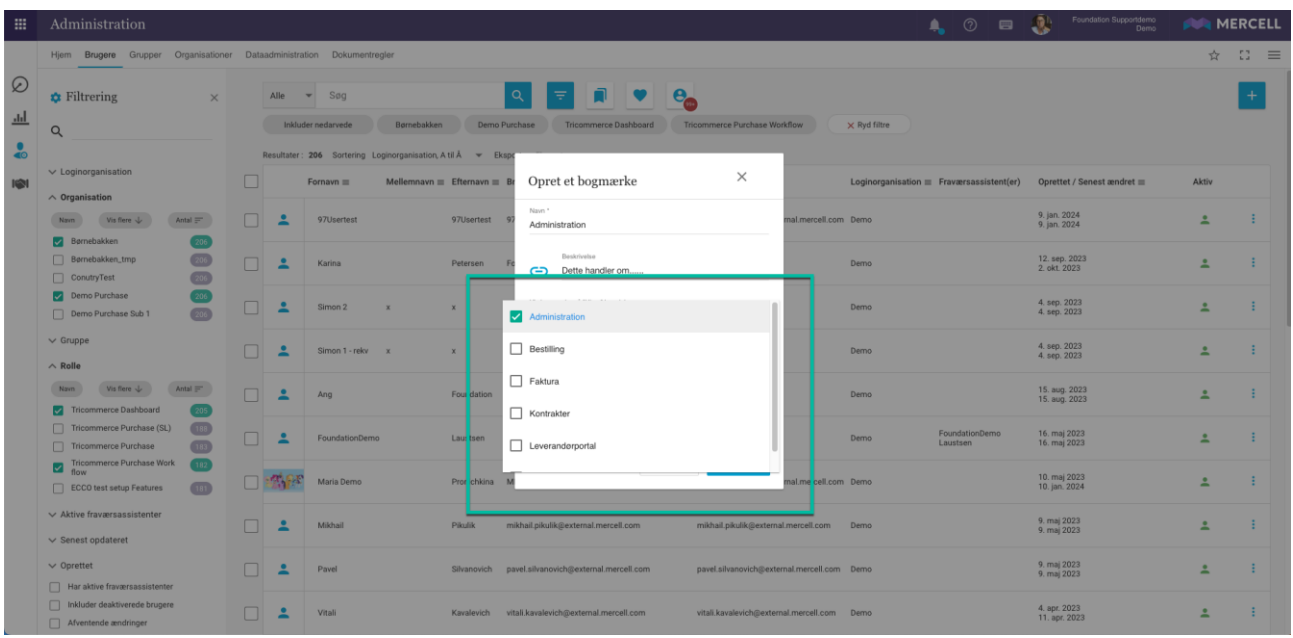

I dette eksempel har vi valgt at tilføje bogmærket til administrationens "Hjem"-side, hvilket betyder, at man kan tilgå sit bogmærke ud fra "Hjem"-siden på administrationsmodulet.

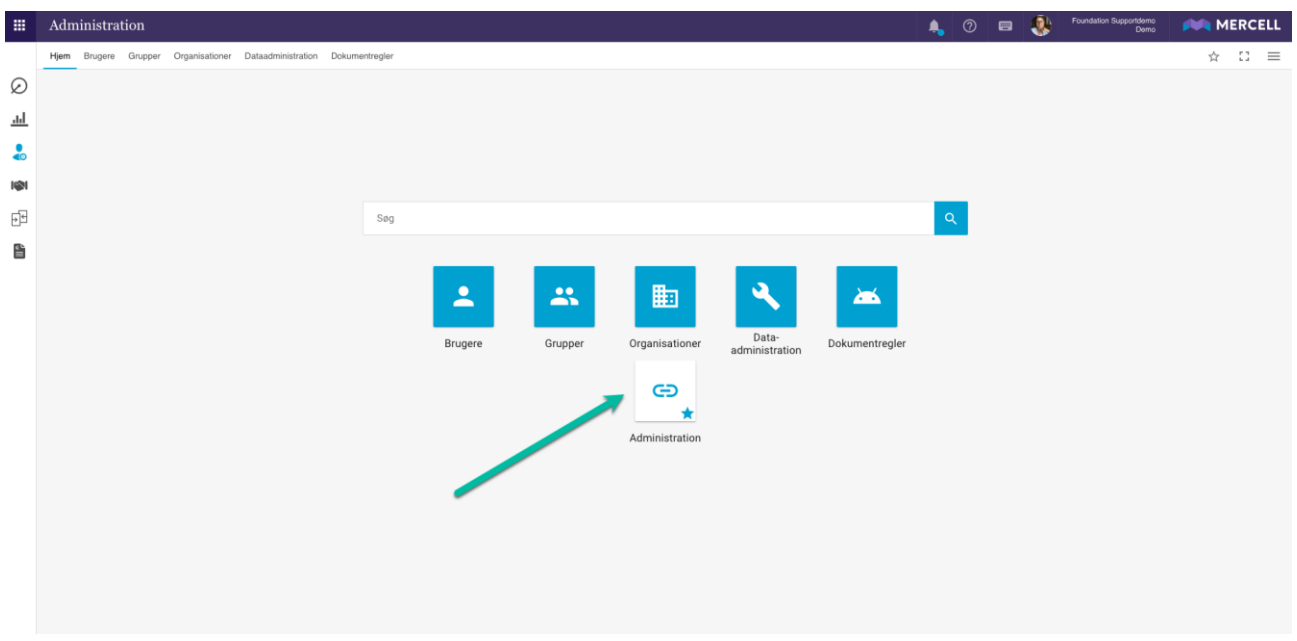

Når man fører sin musemarkør hen over knappen, kan man læse den beskrivelse, man muligvis valgte at tilføje under oprettelsen af bogmærket.

Phone: 70 60 58 20 [Support-form](https://mercell.atlassian.net/servicedesk/customer/portal/63) www.mercell.com

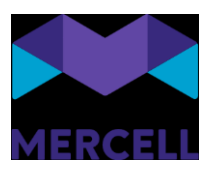

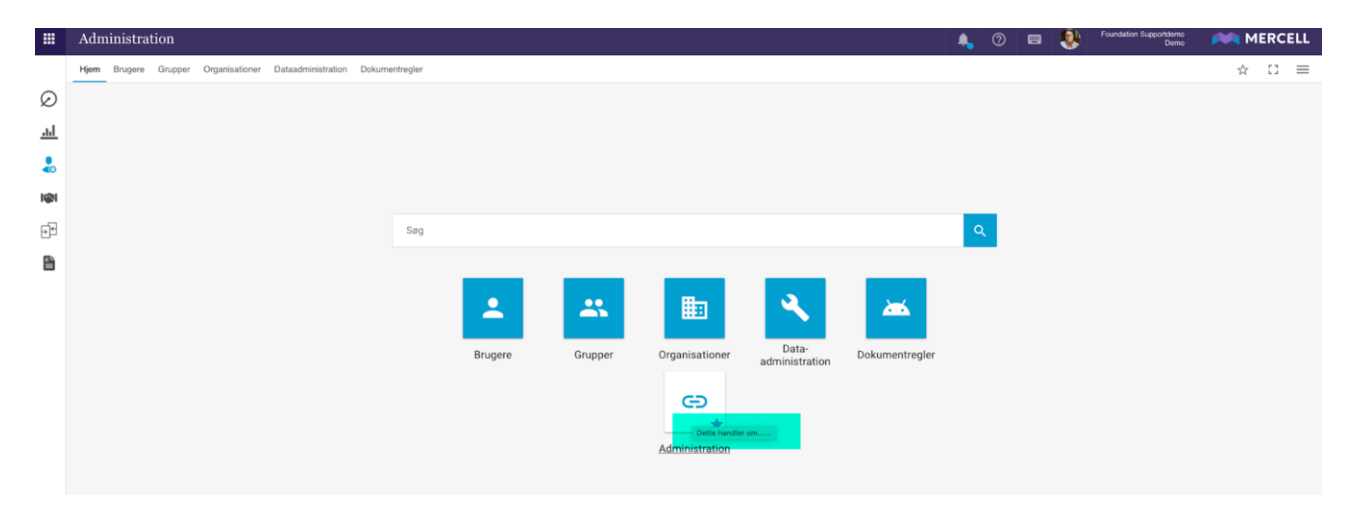

Hvis man ikke ønsker at placere sit bogmærke på "Hjem-siden", kan man blot fjerne fluebenet fra rubrikken i dropdown-menuen, og så vises bogmærket i listen, når man klikker på stjerne-ikonet:

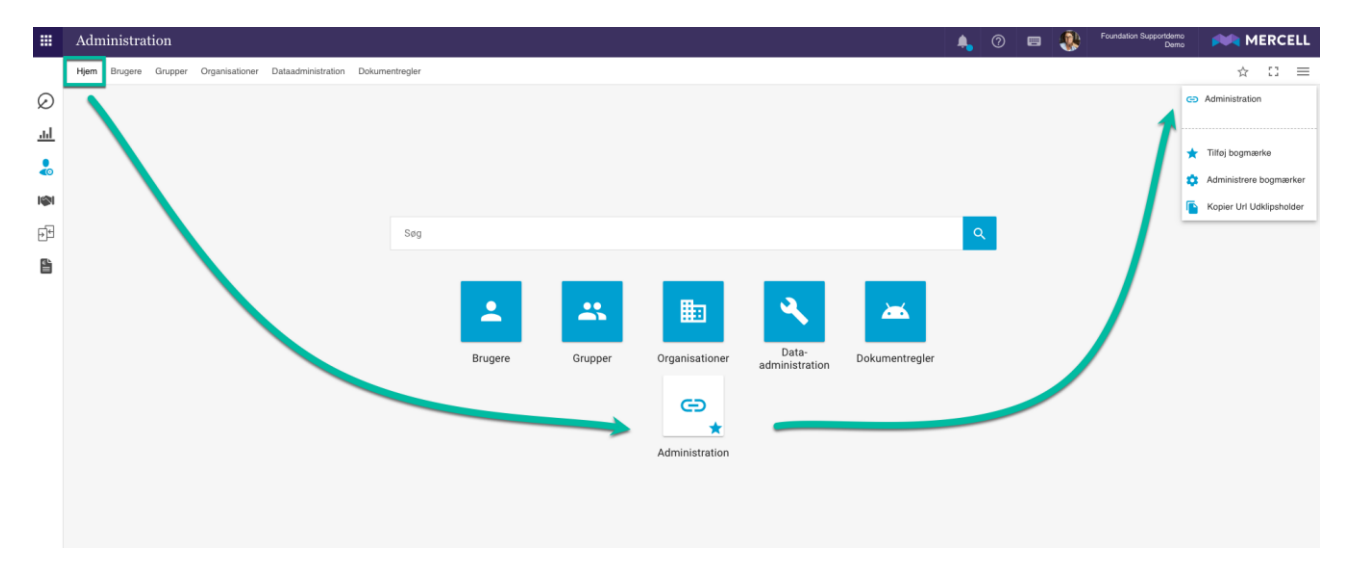

Vores modul *Match* opererer ikke med en "Hjem-side". Ønsker man derfor at oprette et bogmærke i modulet, kan man enten vælge at tilføje bogmærkerne på en anden af vores modulers "Hjem-side" eller blot placere dem i "listen".

### *Eksisterende side" og "Brugerdefineret link"*

Ovenstående eksempel gælder, hvis man har valgt at oprette et bogmærke ud fra en "Eksisterende side".

Phone: 70 60 58 20 [Support-form](https://mercell.atlassian.net/servicedesk/customer/portal/63) www.mercell.com

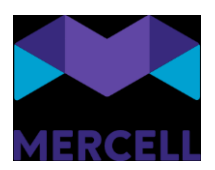

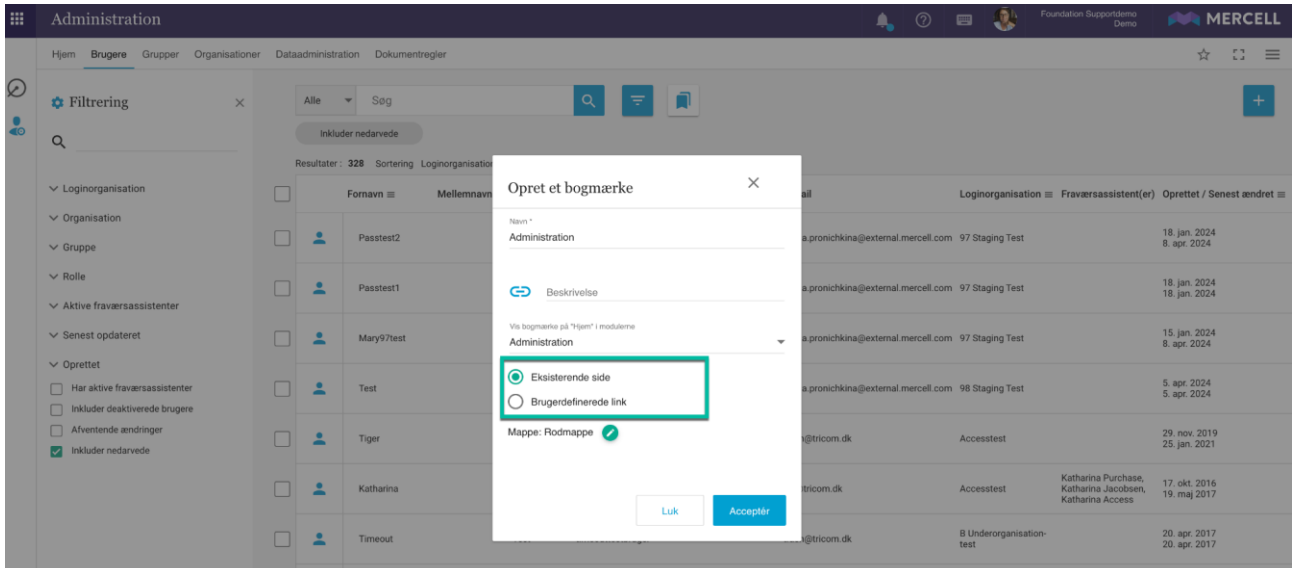

Det er også muligt at oprette et bogmærke som et "Brugerdefineret link". Her er det muligt at tilføje en intern eller ekstern URL. Fra administrationsmodulet kunne dette f.eks. være et direkte link til jeres intranet eller et link til en relevant hjemmeside f.eks. med en valutakursberegner.

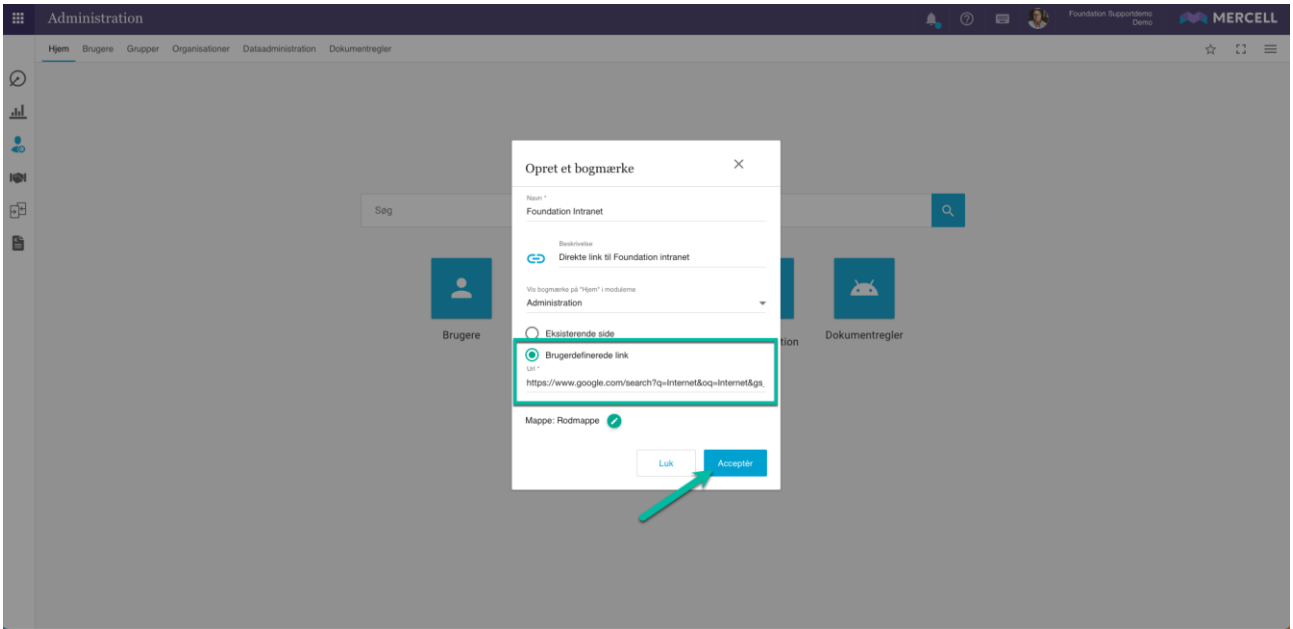

Phone: 70 60 58 20 [Support-form](https://mercell.atlassian.net/servicedesk/customer/portal/63) www.mercell.com

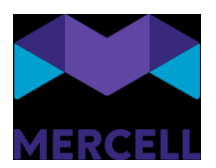

Klikker man på widget'en, bliver man henvist til den relevante side, der åbnes i et nyt vindue:

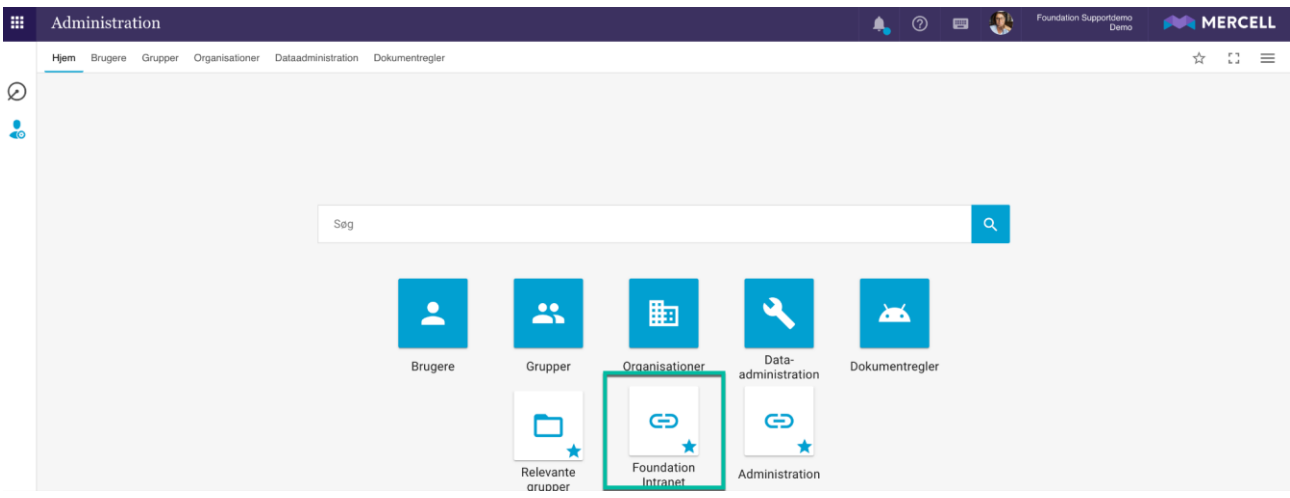

### *Dedikerede mapper*

Det er ligeledes muligt at placere dine bogmærker i dedikerede mapper. Mapperne oprettes ved at klikke på blyant-ikonet i pop-up-beskeden.

Her kan man navngive mappen, og mappen oprettes derefter ved at klikke på plus-ikonet:

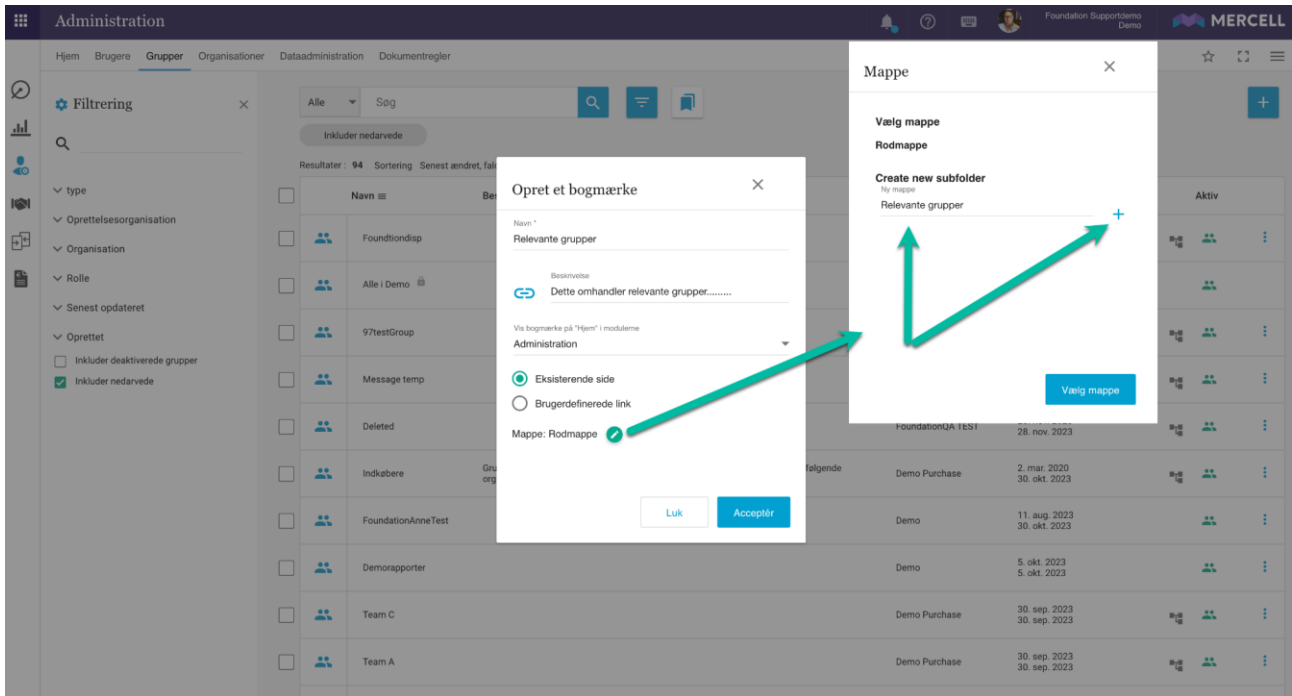

Det er også muligt at tilføje undermapper efter behov.

Phone: 70 60 58 20 [Support-form](https://mercell.atlassian.net/servicedesk/customer/portal/63) www.mercell.com

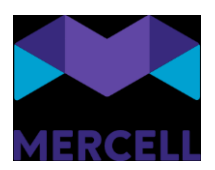

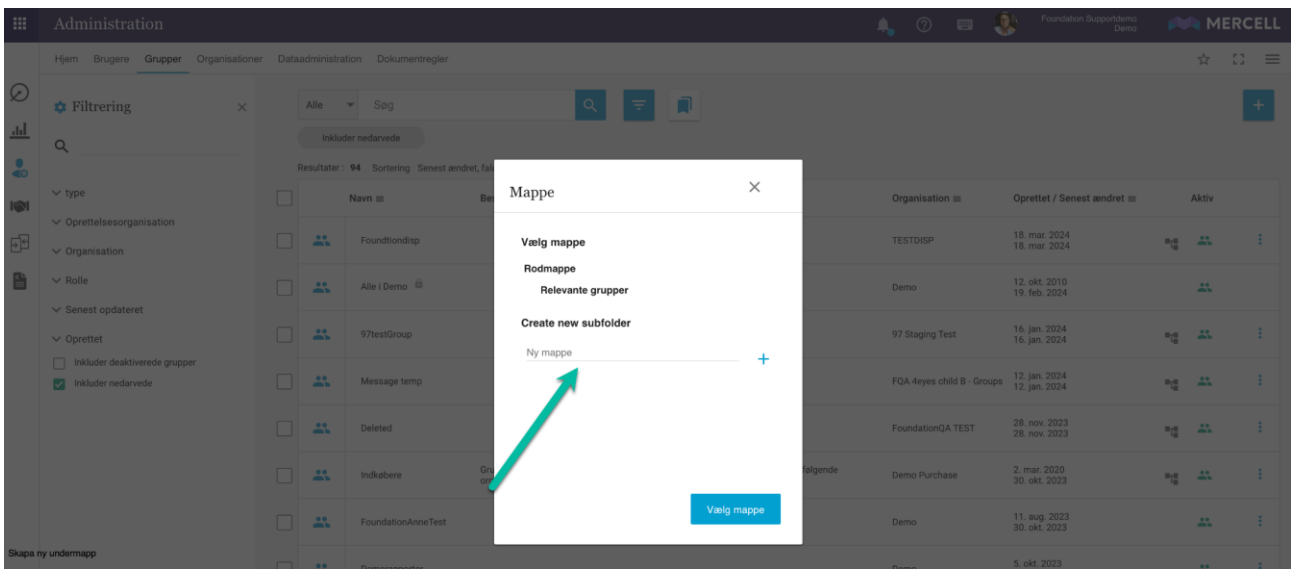

Mapperne vises også i listen, når man klikker på stjerne-ikonet:

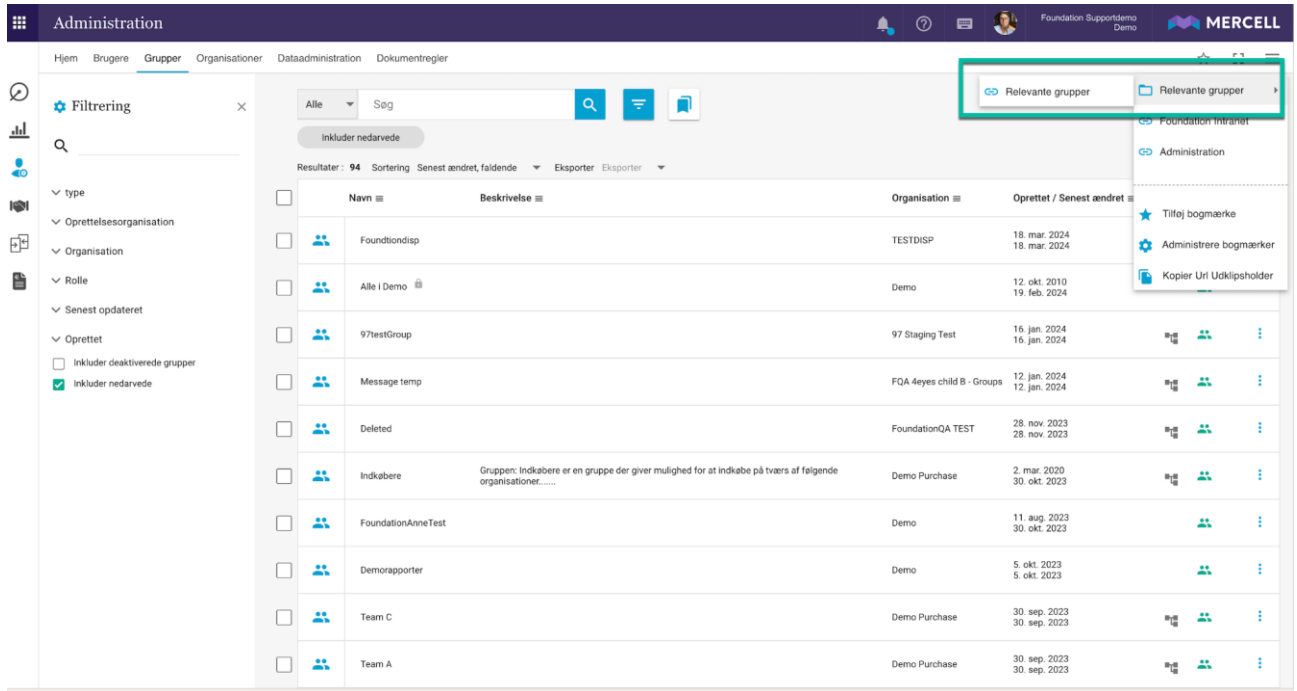

### <span id="page-11-0"></span>Administrere bogmærker

I feltet *Administrer bogmærker* kan du danne dig et overblik over dine bogmærker og mappestruktur. Her er det muligt at redigere dine allerede eksisterende bogmærker eller slette dem. Dette gøres ved at klikke på hhv. blyant-ikonet eller slet-for-skraldespandsikonet.

Phone: 70 60 58 20 [Support-form](https://mercell.atlassian.net/servicedesk/customer/portal/63) www.mercell.com

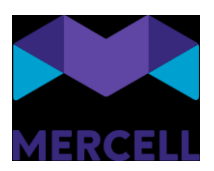

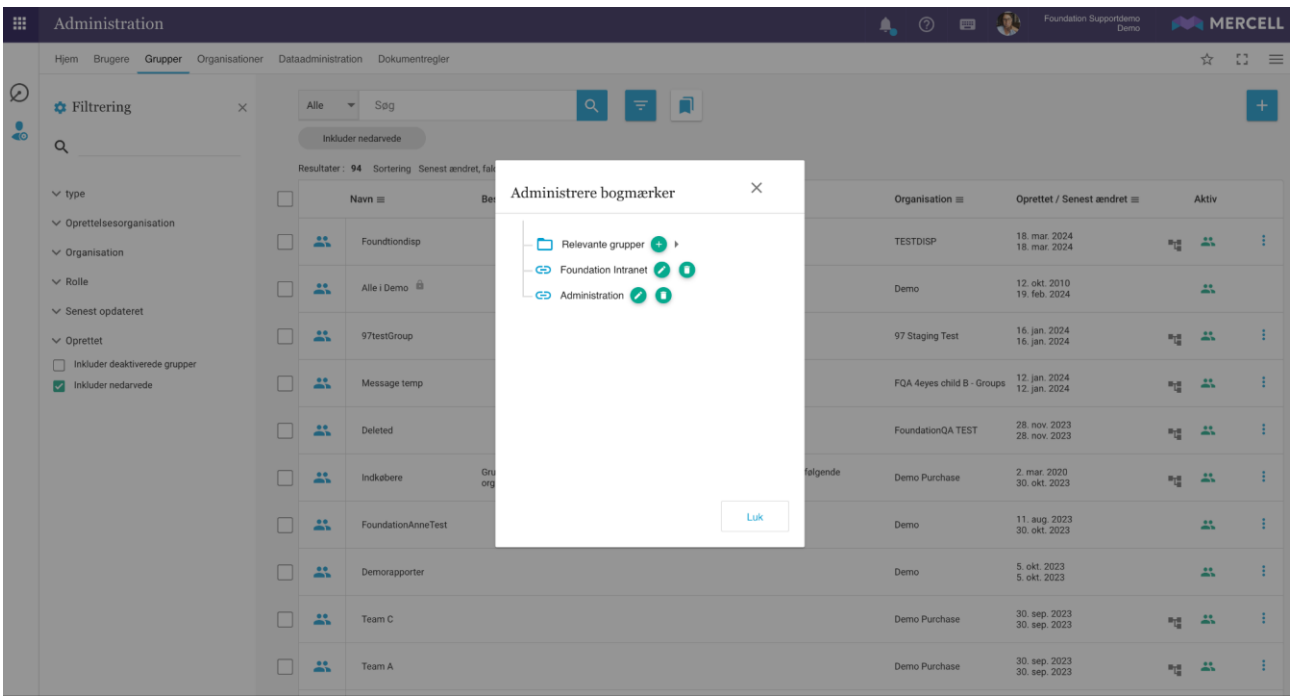

Det er også muligt at tilføje nye bogmærker direkte til mappestrukturen. Dette gøres ved at klikke på plus-ikonet, hvorefter du bliver henvist til pop-up-beskeden, hvor du kan oprette endnu et bogmærke:

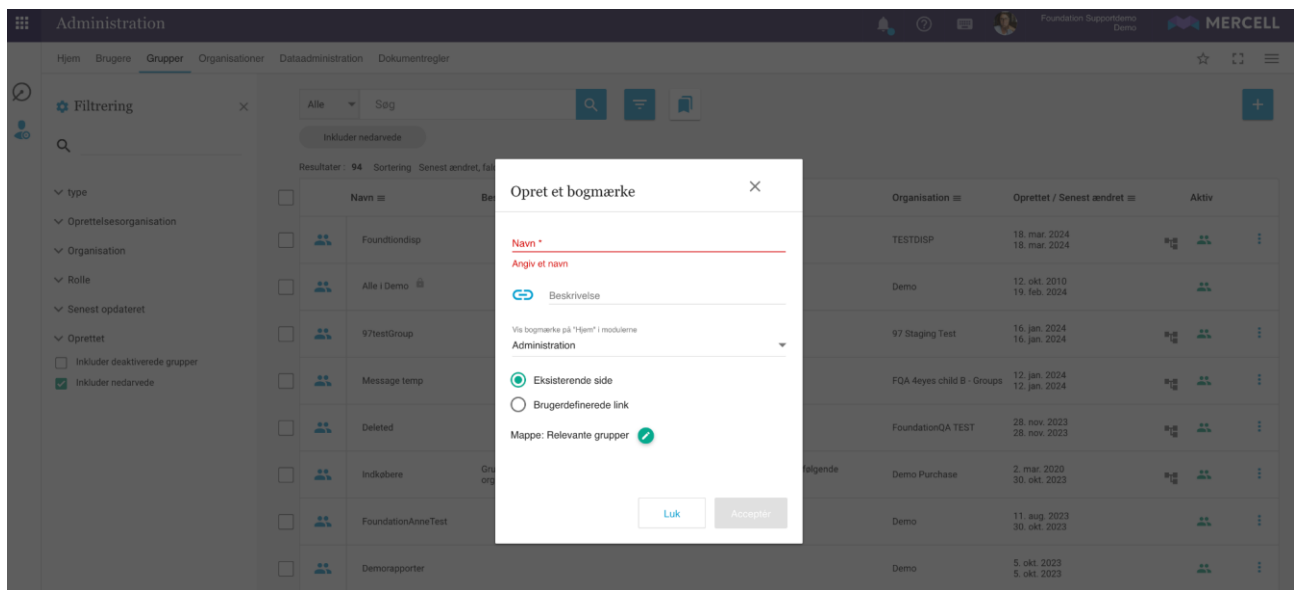

Har du placeret dine bogmærker i en mappestruktur, så bliver mappen slettet automatisk, hvis du sletter indholdet i mapperne.

**Mercell A/S** Vesterbrogade 149, 1620 København V

Phone: 70 60 58 20 [Support-form](https://mercell.atlassian.net/servicedesk/customer/portal/63) www.mercell.com

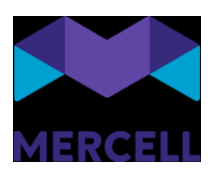

### *Fraværsassistent*

Agerer man som fraværsassistent for en anden bruger, har man ikke adgang til denne brugers bogmærker, da stjerneikonet ikke er synligt i oversigten for fraværsassistenten.

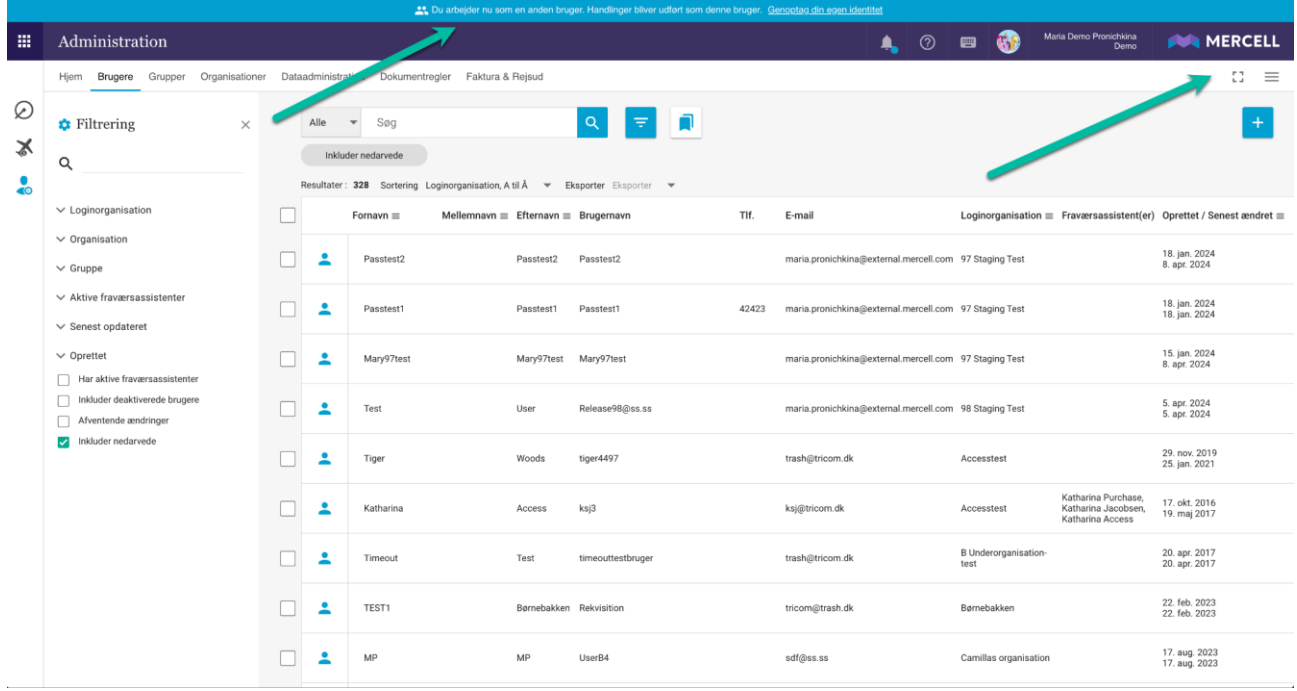

### <span id="page-13-0"></span>**Standardfiltre**

Vi har udvidet den allerede eksisterende funktionalitet *Brugerdefinerede filtre* med et ekstra felt, så det nu er muligt at dele og markere "Standardfiltre".

Som administrator kan man vælge at oprette et standardsøgefilter og dele dette med de modtagende brugere, man ønsker skal have opsat et standardfilter.

Standardfilteret bliver automatisk sat, når brugerne tilgår et af løsningens moduler, hvor filteret er oprettet og delt. Indtil videre kan dette gøres på følgende moduler: *Administration*, *Varesøgning*, *Ordrer og Aftaler*.

Lokal systemadministrator vælge at opsætte et standardfilter, ved at tilgå et modul. I dette eksempel *Varesøgning*.

Her oprettes søgefilteret i filteringspanelet, og derefter klikker man på "Opret nyt filter"-ikonet. Man navngiver filteret, eventuelt tilføjer en beskrivelse, og dernæst vælger man et ikon. Ønsker man, at filteret skal være et standardfilter, skal man som minimum tilføje flueben i hhv. "*Vis som standard på søgeside*" og "*Standardfilter*". Ønsker man derudover at kunne se antal, så kan man også sætte flueben i den rubrik. Dernæst klikker man på "Gem".

Phone: 70 60 58 20 [Support-form](https://mercell.atlassian.net/servicedesk/customer/portal/63) www.mercell.com

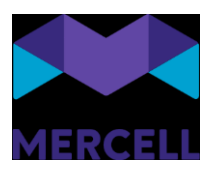

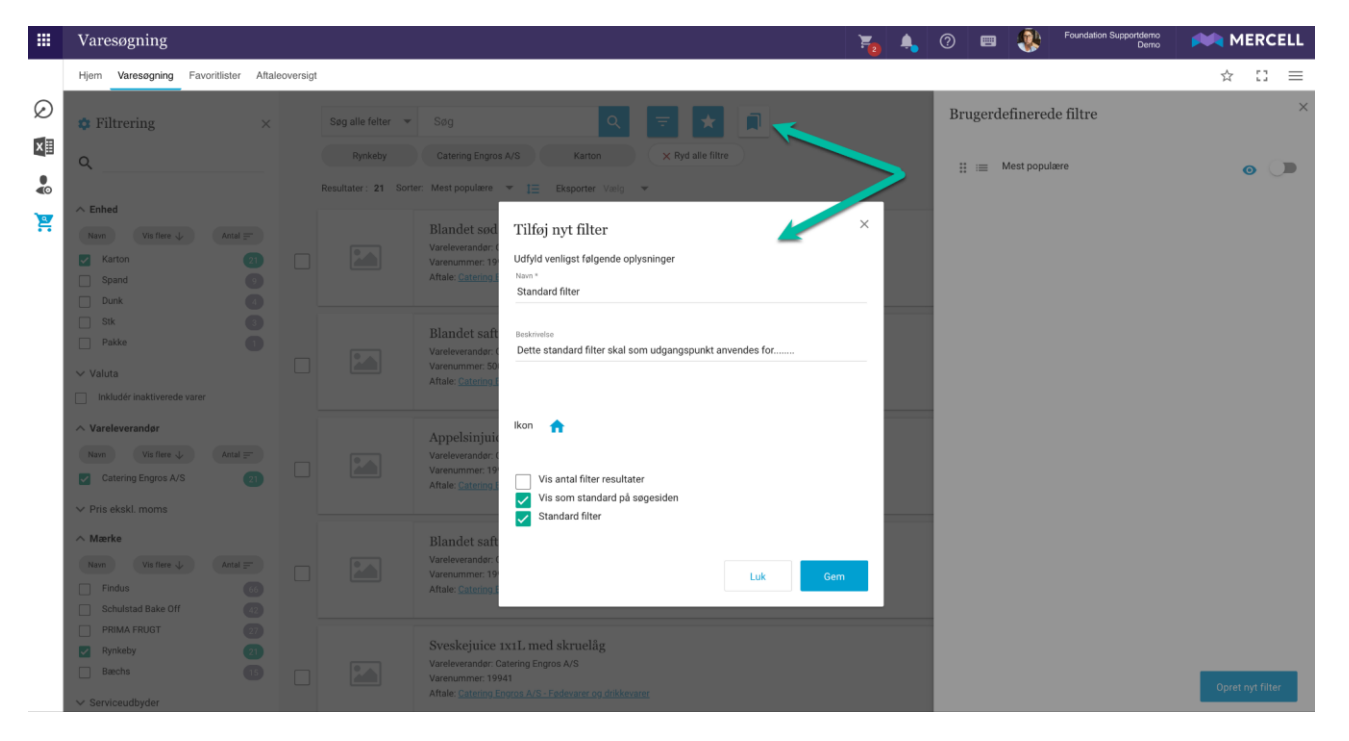

Det er muligt at vælge, om man vil dele det med andre brugere, grupper eller organisationer og underorganisationer. Dette gør man, som I allerede kender det, ved at tilgå filteret, klikke på "Del" og vælge et af ovenstående muligheder.

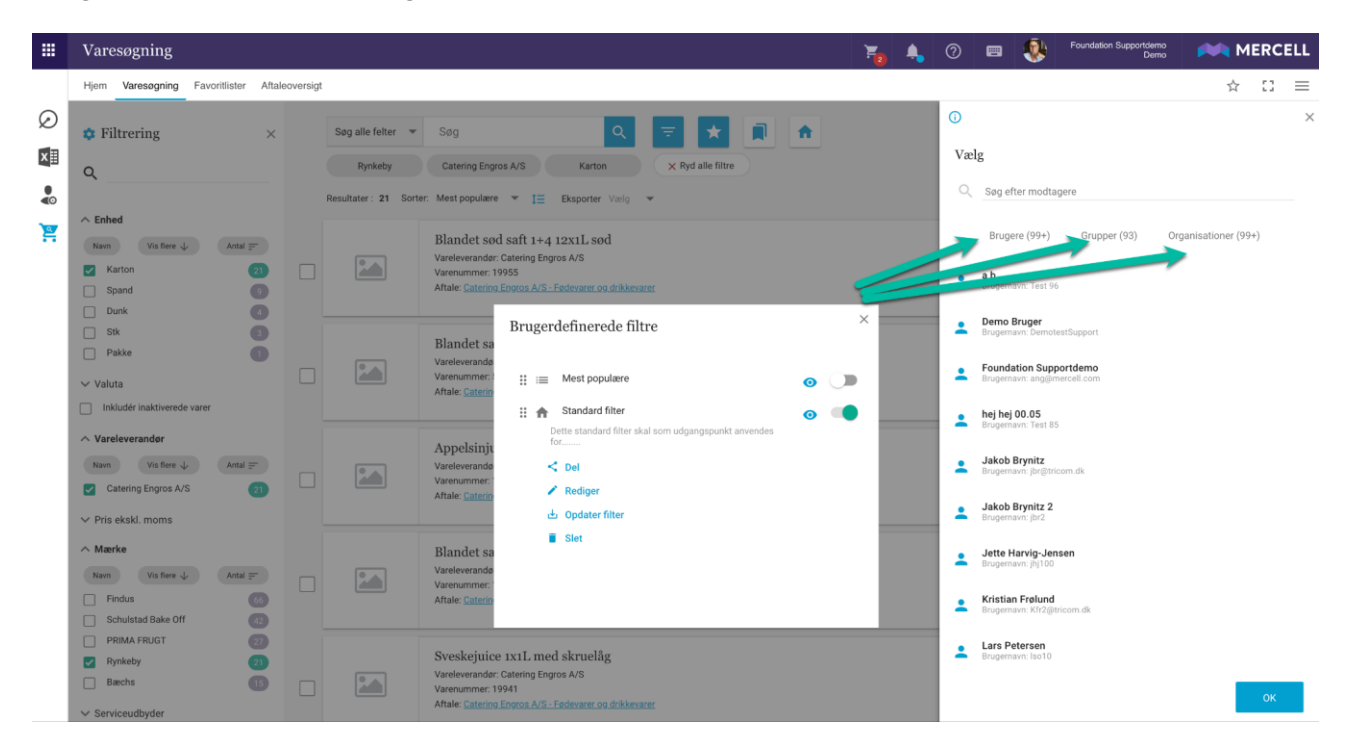

I dette eksempel vælges organisationen "Demo og alle underorganisationer", da vi ønsker, at alle vores brugere ned igennem organisationshierarkiet skal anvende dette filter, når de logger ind i varesøgning.

**Mercell A/S** Vesterbrogade 149, 1620 København V Phone: 70 60 58 20 [Support-form](https://mercell.atlassian.net/servicedesk/customer/portal/63) www.mercell.com

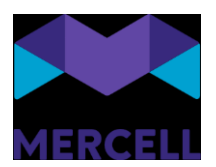

Den modtagende slutbruger vil nu se dette filter sat, når denne tilgår fanen "Varesøgning", uden at brugeren behøver at sætte filteret eksplicit.

Slutbrugeren kan vælge at ændre søgningen yderligere ved at foretage en øjeblikkelig ændring i filtreringspanelet:

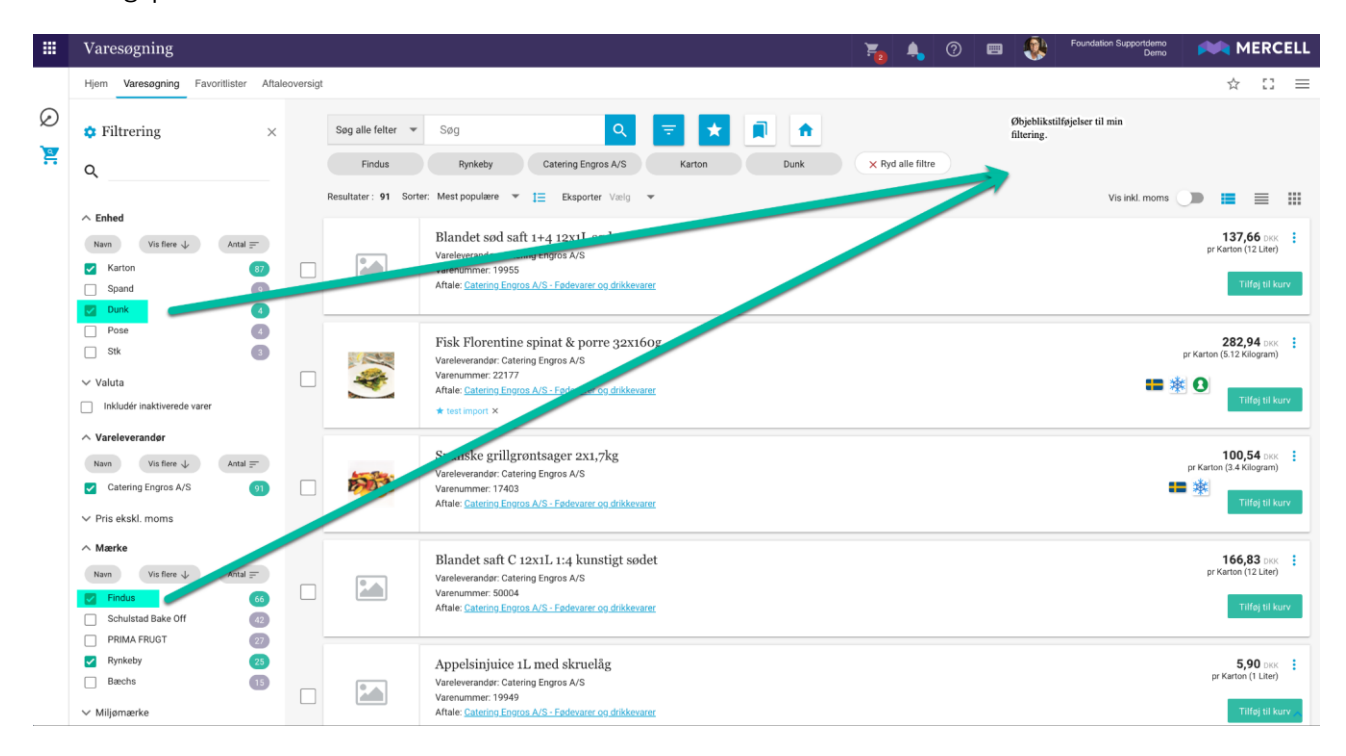

Næste gang slutbrugeren tilgår løsningen, vil løsningen igen sætte standardfiltreringen.

Vær opmærksom på, at man kun kan have et standardfilter per bruger.

### *Fraværsassistent*

Agerer man fraværsassistent, så bliver denne mødt af det standardfilter, der er opsat for den bruger, man fraværsassisterer for.

### *Standard brugerdefineret filtre versus Bogmærker*

Forskellen mellem funktionaliteterne "Bogmærker" og "Standard filtre" er at "Standard filtre" bygger på en søgning foretaget i løsningen, hvor et "Bogmærke" er et værktøj, hvor man har mulighed for at linke til en vilkårlig side i løsningen, eller ud af løsningen.

Phone: 70 60 58 20 [Support-form](https://mercell.atlassian.net/servicedesk/customer/portal/63) www.mercell.com

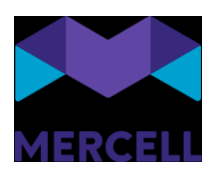

# <span id="page-16-0"></span>**Varesøgning og Ordrer**

### <span id="page-16-1"></span>Forbedret ordrehistorik

En ny version af historik-panelet er blevet implementeret. Det betyder at der nu vises flere handlinger og mere detaljerede informationer om hver af dem. F.eks. vil en ændring af en kontering på en varelinje nu vise en aktivitet for den enkelte linje, samt hvilken specifik værdi der er skiftet fra og til. Der vises poster for enhver handling, der fører til ny ordrestatus (sendt til godkendelse, sendt til vareleverandør, afvisning, varemodtagelse, lukket varemodtagelse, genåbnet varemodtagelse, samt enhver ændring af vareleverandørstatus). Ligeledes vises en post for hver ændring af kontering, samt den individuelle varelinjes varemodtagelse.

### <span id="page-16-2"></span>Opdeling af inaktive og ikke-bestilbare varer i varesøgningen

Varer der er angivet som inaktive eller som ikke-bestilbare, har tidligere haft et fælles filter, så man kunne se dem i varesøgningen, selvom de altså ikke pt. kan bestilles og måske ikke kommer igen. For at kunne fremsøge varer med de to forskellige varestatusser hver især, er der nu to filtre, der medtager hver af dem:

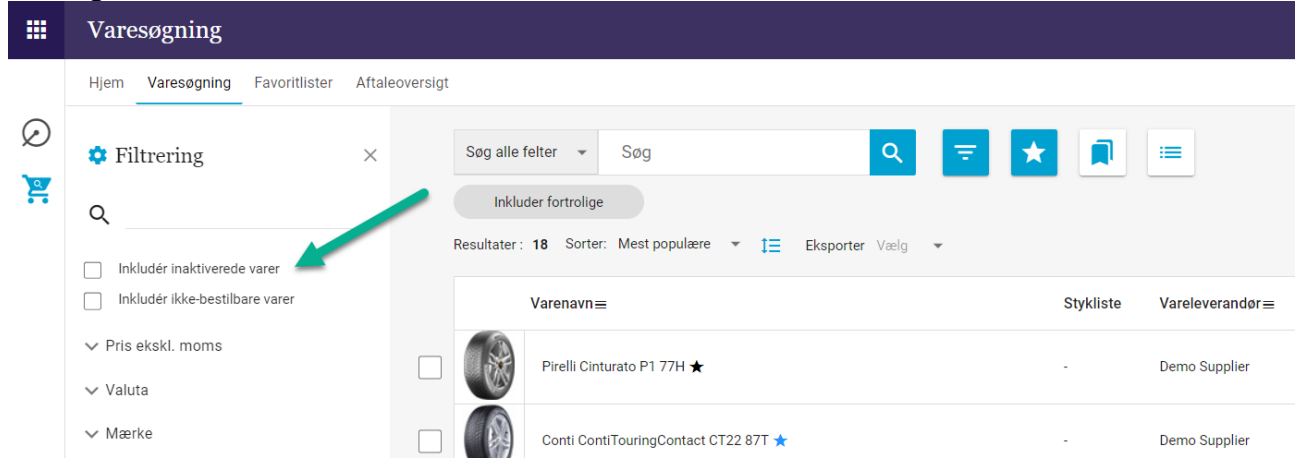

Vær opmærksom på at dette betyder, at allerede oprettede brugerdefinerede filtre, der anvendte den gamle checkbox til visning af både inaktiverede og ikke-bestilbarer varer, skal tilpasses, da den gamle checkbox er fjernet.

Phone: 70 60 58 20 [Support-form](https://mercell.atlassian.net/servicedesk/customer/portal/63) www.mercell.com

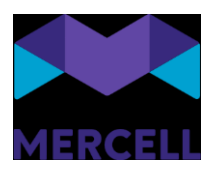

### <span id="page-17-0"></span>Større ikoner for varemærkninger på detaljevisning

I detaljevisningen af en vare, er varens forskellige mærkninger blevet gjort større, så de står tydeligere frem:

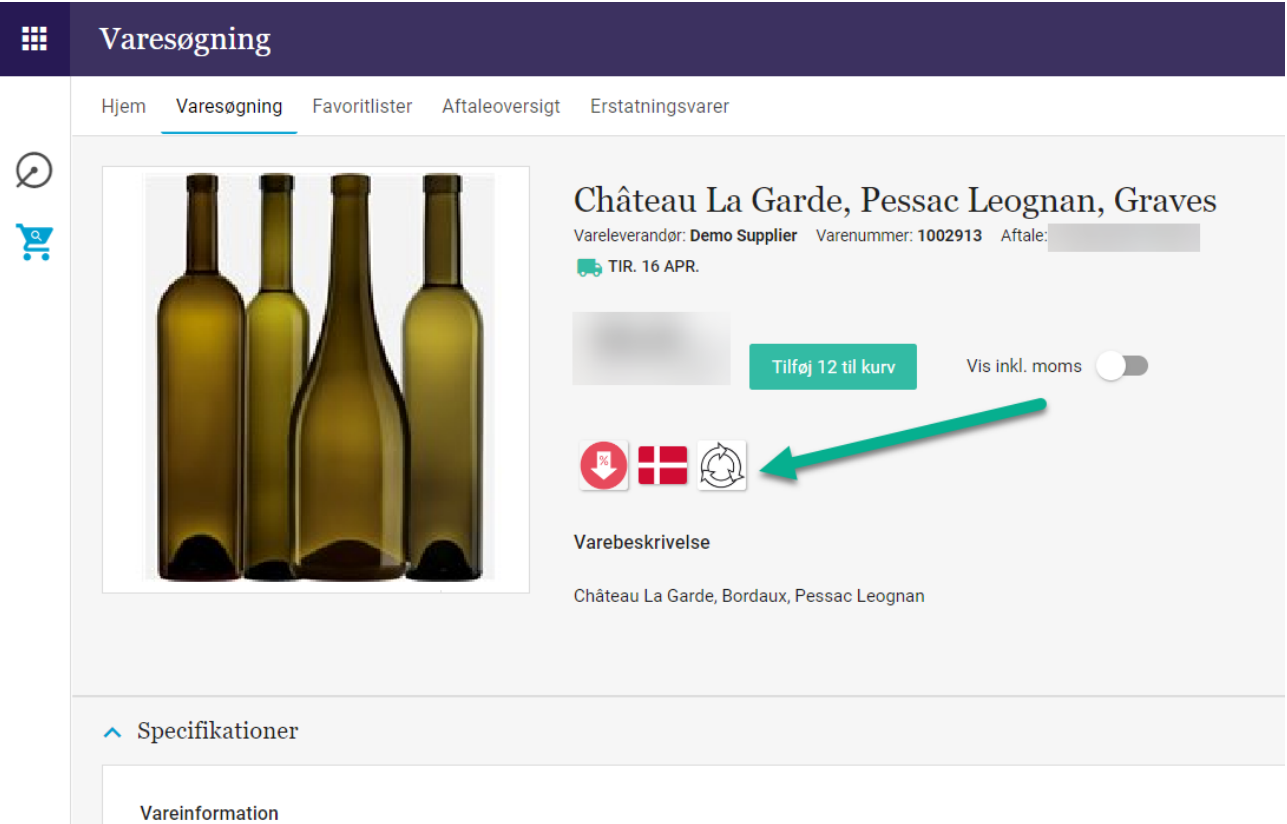

### <span id="page-17-1"></span>Gem kontering-knap flyttet

Alt efter hvor mange konteringsinformationer der findes på en enkelt varelinje - antal dimensioner, navn/værdi på dimensionen, osv. - kunne Gem-knappen komme til at hoppe og danse lidt for enden af konteringslinjen.

Til sikring af at den altid vises samme sted, har vi valgt at flytte den foran konteringslinjen:

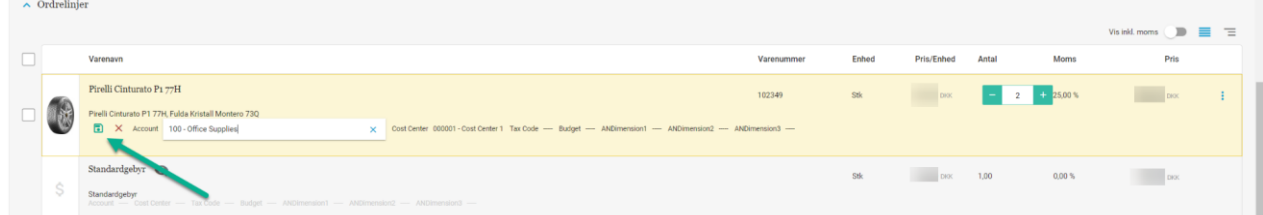

Gem-knappen vil fortsat blive valgt som det sidste felt, hvis man anvender TAB til at gå igennem konteringslinjen og der er således ingen ændring i funktionalitet, for brugere der anvender tastaturet under kontering.

Phone: 70 60 58 20 [Support-form](https://mercell.atlassian.net/servicedesk/customer/portal/63) www.mercell.com

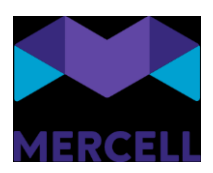

## <span id="page-18-0"></span>**Dashboard**

### <span id="page-18-1"></span>Aktivitetspanel og widget

Aktivitetspanelet og aktivitetswidgeten har fremstået fragmenteret i løsningen og har til tider skabt en smule forvirring for slutbrugerne. Dette har vi nu rettet ind, så dato og tid fremgår ensartet og samlet i både aktivitetspanelet og i aktivitetswidget.

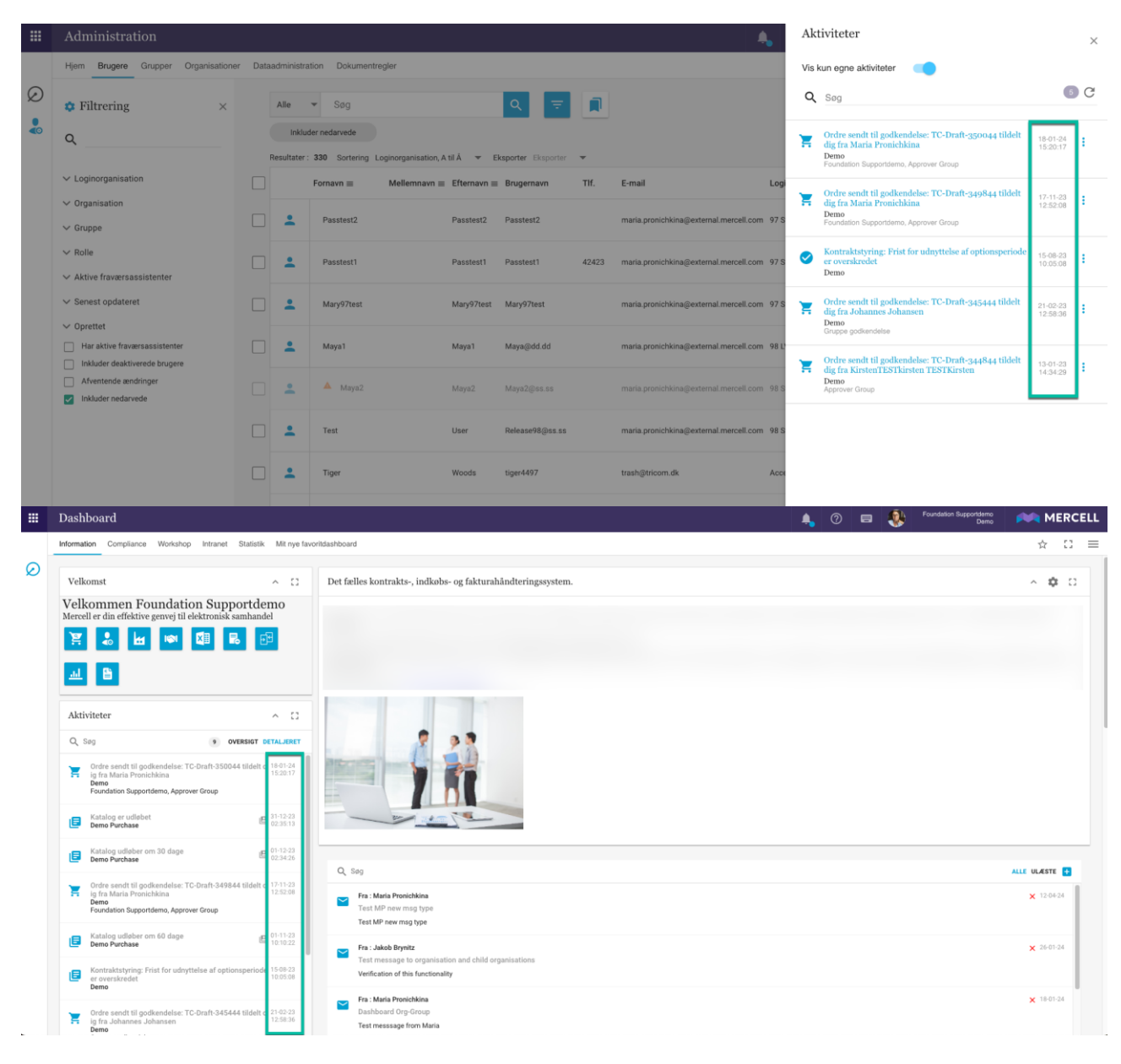

## <span id="page-18-2"></span>**Administration**

**Mercell A/S** Vesterbrogade 149, 1620 København V Phone: 70 60 58 20 [Support-form](https://mercell.atlassian.net/servicedesk/customer/portal/63) www.mercell.com

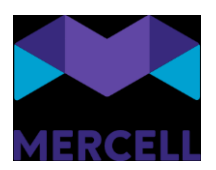

### <span id="page-19-0"></span>Routing tilføjes som standard for sekundær ID

Administratorer vil nu opleve, at når de forsøger at tilføje et standard sekundært ID, så bliver rubrikken "Routing" udfyldt og tilføjet som standard.

Dog ikke, hvis pågældende ID allerede er taget i brug som et primært- eller sekundært med routing andet sted. Ønsker man ikke at pågældende ID skal routes, skal man manuelt fjerne fluebenet.

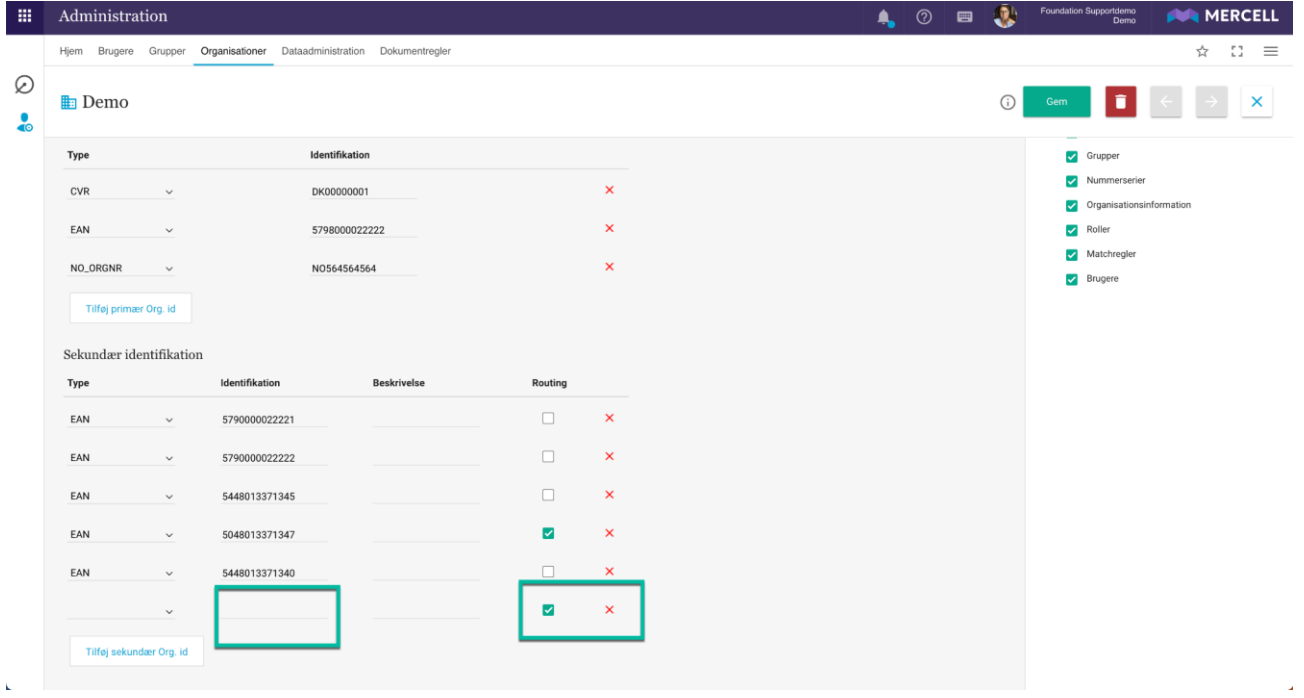

### <span id="page-19-1"></span>**Dataadministration**

### <span id="page-19-2"></span>Produktinformation på tværs af kataloger

Der har været ønske om at kunne tilpasse alle produkter i alle organisationers kataloger i en mere smidig og effektiv arbejdsgang. Dette uden at skulle tilpasse hvert eneste sortiment per organisation separat med de informationer, der eksplicit ønskes tilpasset og i en samlet dataadministrationsrapport.

Dette muliggør at sikre tilpassede beskrivelser, søgeord, restordrestatus samt om en vare er inaktiv på tværs af alle tilgængelige varedata. Indkommende data kan leveres via forskellige kanaler. Enten kataloger, leverandørportalen eller andre eksterne kilder.

De manuelle felter udgør:

- Kundebeskrivelse
- Kundebestilbar
- Søgeord

**Mercell A/S** Vesterbrogade 149, 1620 København V Phone: 70 60 58 20 [Support-form](https://mercell.atlassian.net/servicedesk/customer/portal/63) www.mercell.com

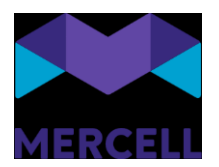

Men hvis man ikke kan vente, hvilket kunne skyldes at noget er i restordre, kan data nu opdateres direkte i løsningen. Det kunne også være, at den produktbeskrivelse, som leverandøren har leveret, ikke stemmer overens med de ønsker man har til produktnavngivningen eller at beskrivelsen ønskes ændret.

I ovenstående eksempel kan man hermed lægge et ekstra sæt data ovenpå produkterne, som følger produkterne – uanset leverandørernes opdateringer – og bruges ved præsentationen af produkterne i løsningen

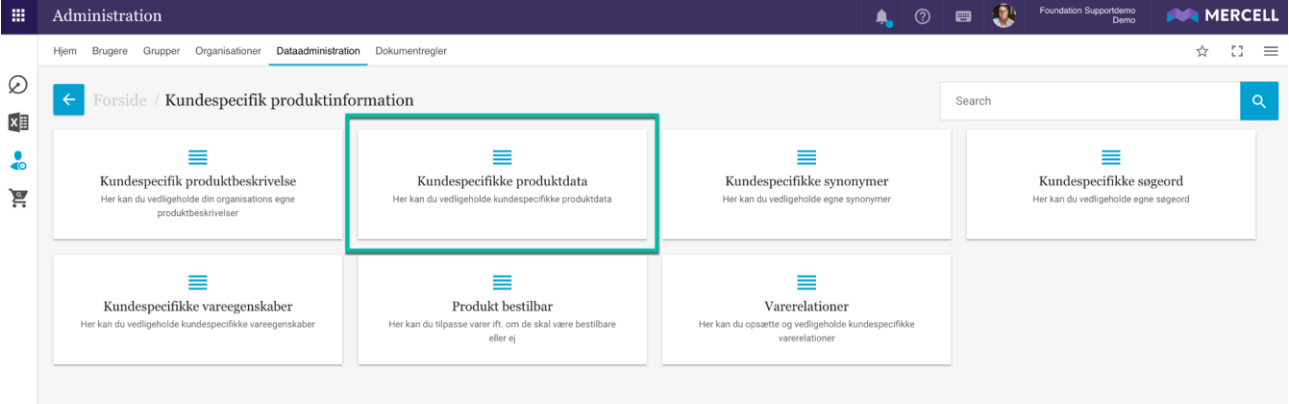

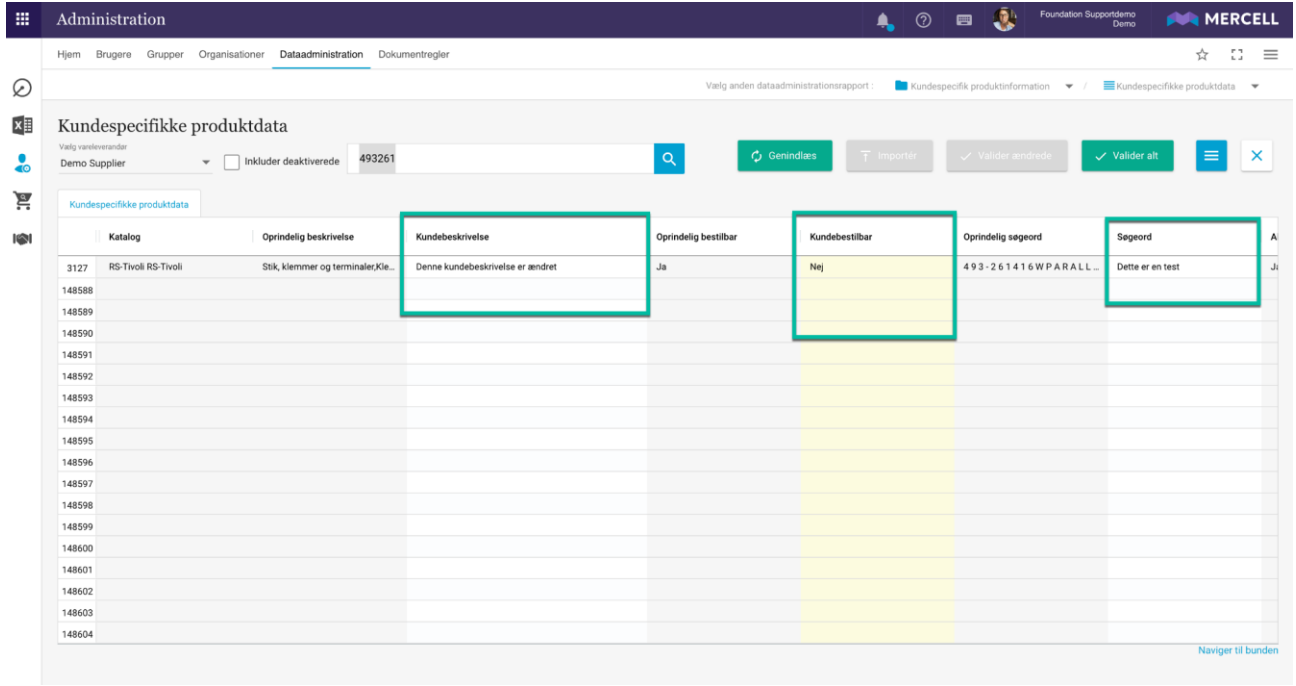

Phone: 70 60 58 20 [Support-form](https://mercell.atlassian.net/servicedesk/customer/portal/63) www.mercell.com

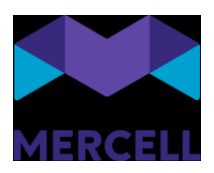

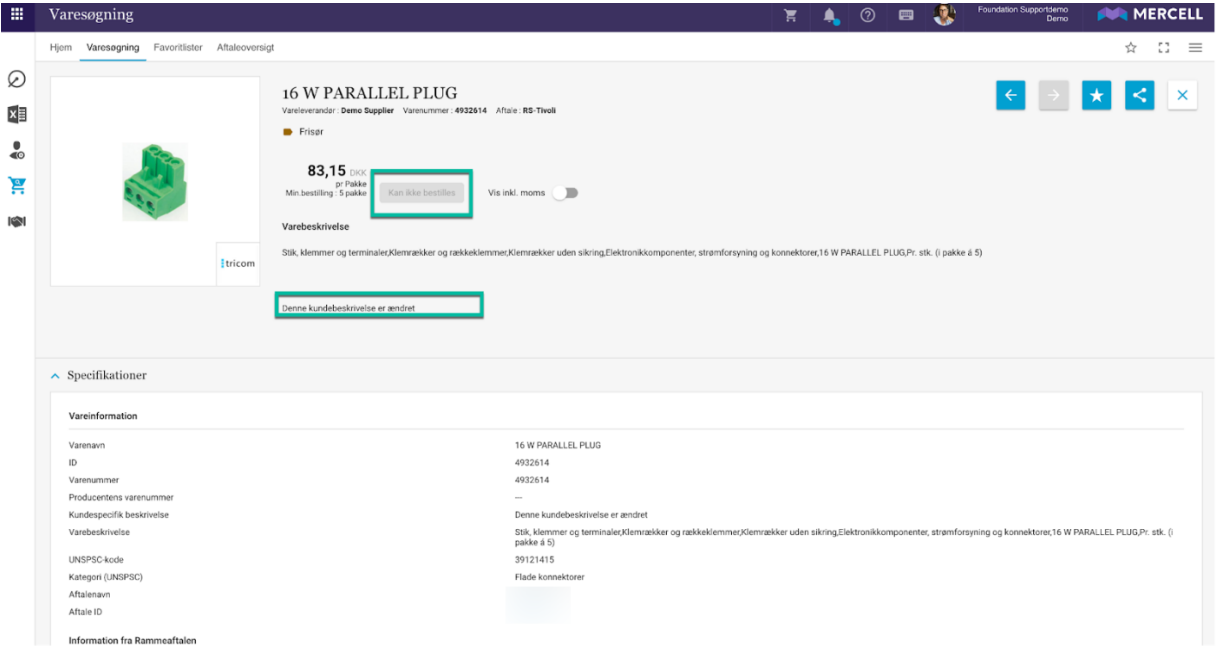

Phone: 70 60 58 20 [Support-form](https://mercell.atlassian.net/servicedesk/customer/portal/63) www.mercell.com

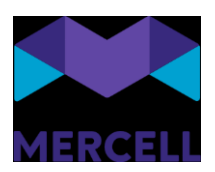

# <span id="page-22-0"></span>**IndFak-specifikke punkter**

### <span id="page-22-1"></span>[IRD-8735] Inaktiv bruger optræder på stedfortræderrapport <https://jira.miracle.dk/browse/IRD-8735>

Det ser ud til, at vi fjerner en mulig stedfortræder i brugergrænseflade, hvis denne bruger inaktiveres, men vi lod selvsamme stedfortræder fremstå som værende aktiv i stedfortræderrapporten. Dette er nu løst, så bliver en bruger inaktiveret og er denne sat som værende stedfortræder fremgår denne ikke på listen over brugere i kolonnen "Stedfortræder".

Er den primære bruger inaktiv, tilsidesætter vi værdien i kolonnen "Aktiv" hvilket vil sige at både primærbruger og stedfortræderen skal være aktive, for at denne kolonne kan have status "Ja"

### <span id="page-22-2"></span>[IRD-8788] 29.2 Forsinket stamdataindlæsning og forsinket opdatering af transaktionsloggen <https://jira.miracle.dk/browse/IRD-8788>

Indfak2 meldte ind, at der var udfordring med manglende stamdataresponse. Udfordringen med dokumenttype blev løst. Årsagen var at dokumenttype filteret ikke blev vist, grundet timeout på queryen, der henter data til dropdown.

Phone: 70 60 58 20 [Support-form](https://mercell.atlassian.net/servicedesk/customer/portal/63) www.mercell.com